#### VCS APPLE LEARNING PROGRAM

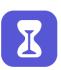

# iPad Support Team

Instruction Technology Services

**Screen Time**: Screen Time allows you to manage and restrict child usage and access on iOS devices.

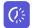

### **DOWNTIME** (Schedule time AWAY from screen)

- Open the SETTINGS app.
- Tap SCREEN TIME located on the left panel of screen.
- Tap **DOWNTIME** arrow located on the right side of the screen.
- Tap Downtime switch to ENABLE.
- Tap to SET limits.

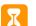

#### **APP LIMITS** (Set time limits for apps)

- Open the SETTINGS app.
- Tap SCREEN TIME located on the left panel of screen.
- **Tap APP LIMITS** arrow located on the right side of the screen.
- Tap ADD LIMIT.
- Tap to app CATEGORY.
- Tap to specific APP to set limit for.

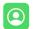

### **COMMUNICATION LIMITS** (Set time limits based on your contacts)

- Open the SETTINGS app.
- Tap SCREEN TIME located on the left panel of screen.
- Tap COMMUNICATION LIMITS arrow located on the right side of the screen
- Tap arrow beside setting choice to ENABLE.

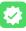

### **ALWAYS ALLOW** (Set time limits based on your contacts)

- Open the SETTINGS app.
- Tap SCREEN TIME located on the left panel of screen.
- Tap ALWAYS ALLOW arrow located on the right side of the screen.
- Tap app choice to ENABLE.
- Tap to **SET** limits.

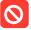

## **CONTENT & PRIVACY RESTRICTIONS** (Block inappropriate content)

- Open the SETTINGS app.
- Tap SCREEN TIME located on the left panel of screen.
- Tap CONTENT & PRIVACY RESCRICTIONS arrow located on the right side of the screen.
- Tap arrow to the right of content to ENABLE.
- Tap to SET limits.